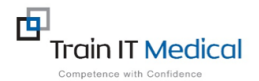

# **MEDICALDIRECTOR– AUTOFILL SHORTCUTS IN PROGRESS NOTES**

## **FAQ'S**

### **Why is there a full-stop before the shortcut sample?**

The reason we have started shortcuts with a full stop is because the way you insert a shortcut is by typing the shortcut. You would therefore not usually want a shortcut called Pap, or Wax, or URTI because you may then want to use those words in a sentence. Using a symbol like a full stop first means you will be less likely to accidentally insert the shortcut. J

#### **What does the ^ symbol do?**

The  $\wedge$  symbol is called a caret and provides a stop-point for you to insert a variable entry. It is important that clinical notes demonstrate they have been altered for individual patients. Therefore, having a caret inserted eg. Implanon inserted in  $\wedge$  arm or Information given on  $\wedge$  means you will have to stop and enter the detail for each particular patient.

#### **How do I insert a ^ symbol (called a caret)?**

Thecaretislocatedonthe6keyonyourkeyboard. To type the shortcut you are creating hold the Shift key down and press 6 at the same time.

#### **How do I create a shortcut?**

In the patient record, in the Progress Notes page, click on either the Management or Comment buttons. Select Add to List. Type your shortcut then give the shortcut a name eg. .AST. Only tick 'Available to all Doctors' if this has been discussed as doctors often like to create their own.

#### **What's the difference between a shortcut saved in Management versus one saved in Comment?**

A shortcut saved in Management will have a Management heading in bold eg. Management: above the test. This is sometimes appropriate however if it isn't create the shortcut under the Comment button.

#### **How do I insert a shortcut?**

If you remember the shortcut name type the shortcut name in the progress note and then hit the spacebar or enter key. If you don't remember it you can insert by clicking on the Management or Comment buttons, finding the required shortcut on the list, click to select and then select Insert into Notes.

#### **How do I move between carets when using the shortcut?**

To quickly move between carets hold the Ctrl key and F5 simultaneously. Alternatively you can click on the  $\wedge$  icon in the progress notes next to the Spell icon.

For shortcut samples go to: www.trainitmedical.com.au

These summary sheets are designed to supplement Train IT Medical course delivery. For purchase of comprehensive training manuals or training options, contact Train IT Medical.

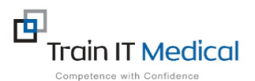

## **To create a Shortcut:**

1. In Progress Notes tab, click on the **Comment** or **Management** button

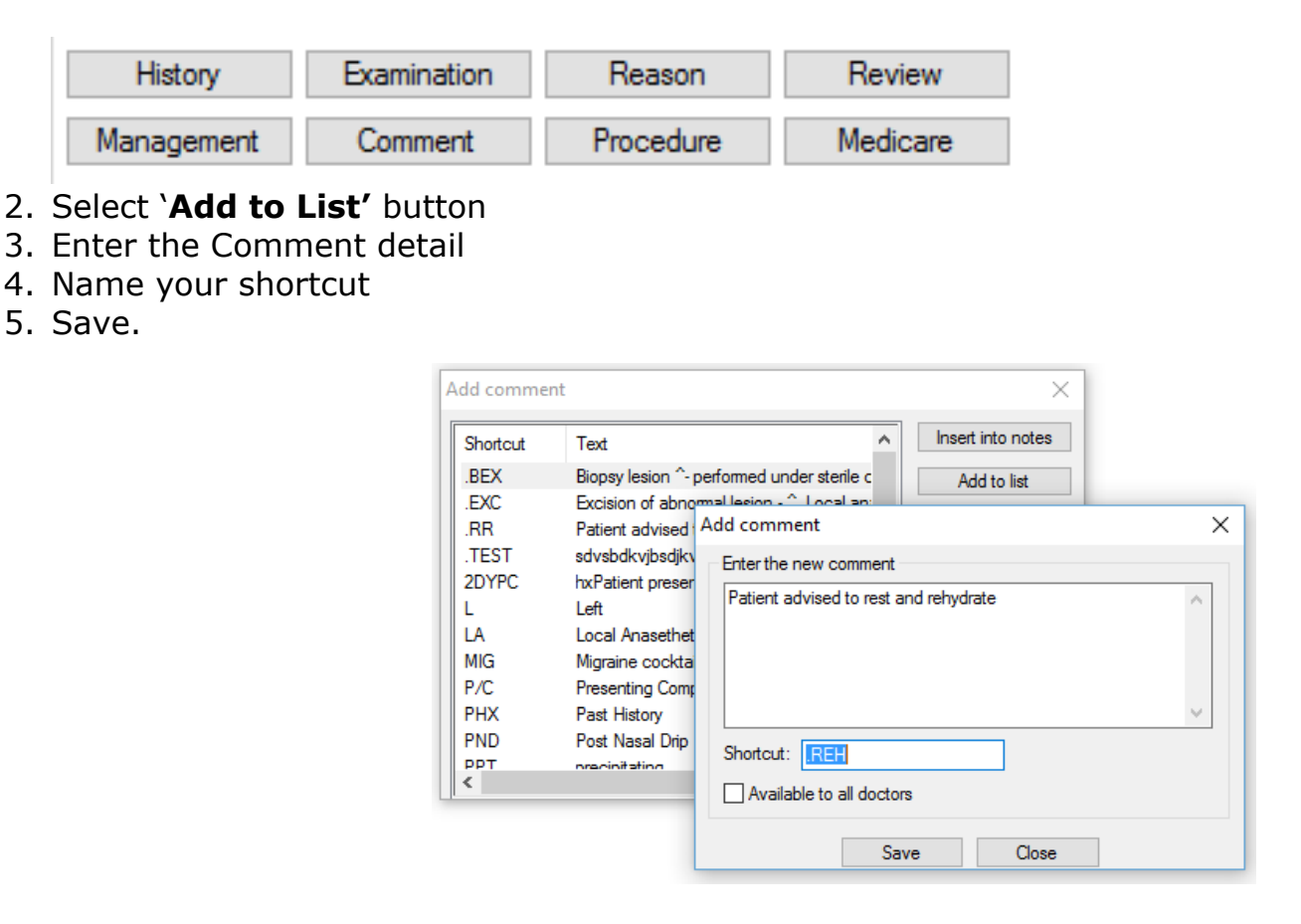

Tip: Avoid using a regular word for a Shortcut name as the way you enter these autofills is to type them in the progress note.

Instead start your shortcuts with a fullstop or asterisk as its unlikely you would accidentally type that combination eg ".REH"

## **To insert a shortcut:**

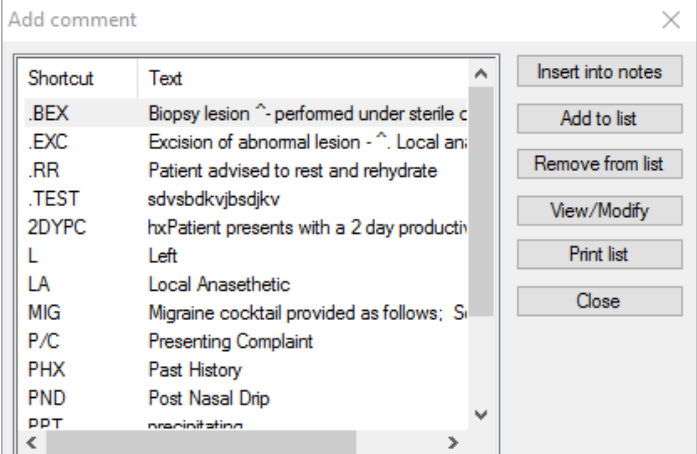

In Progress Notes simply type your shortcut eg. .REH If you don't remember it click on the Comment or Management button, choose from the list and select 'Insert into Notes'